# ANNKE®

HD DVR Series Quick Start Guide

**Version 1.1.0**

Thank you for purchasing our DVR!

This quick start guide will help you become familiar with our DVR in a very short time. Before installation and operation, please read the following safeguard and warning carefully!

# **Important Safeguard and Warning**

- All installation and operation here should conform to your local electrical safety codes.
- We assume no liability or responsibility for all the fires or electrical shock caused by improper handling or installation.
- We are not liable for any problems caused by unauthorized modifications or attempted repair.
- Improper battery use may result in fire, explosion, or personal injury!
- When replace the battery, please make sure you are using the same model!

## **Note: All the installation and operations here should conform to your local electric safety rules.**

# 1. Check Unpacked DVR

When you receive the DVR from the forwarding agent, please check whether there is any visible damage. The protective materials used for the package of the DVR can protect most accidental clashes during transportation. Then you can open the box to check the accessories. Please check the items in accordance with the list on the warranty card (Remote control is optional). Finally you can remove the protective film of the DVR.

# 2. About Front Panel and Rear Panel

The model in the front panel is very important; please check according to your purchase order. The label in the rear panel is very important too. Usually we need you to represent the serial number when we provide the service after sales.

# 3. HDD Installation

This series DVR has only one SATA HDD. Please use HDD of 7200rpm or higher. Please follow the instructions below to install hard disk.

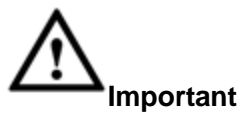

**Shut down the device and then unplug the power cable before you open the case to replace the HDD!**

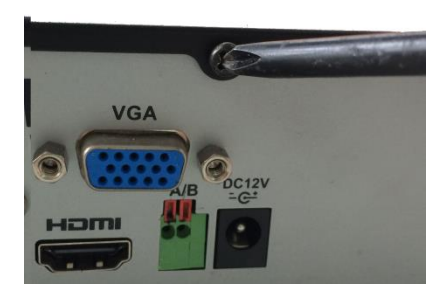

① Loosen the screws of the upper cover and side panel.

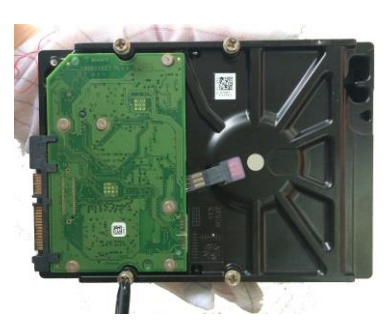

②Fix four screws in the HDD (Turn just three rounds).

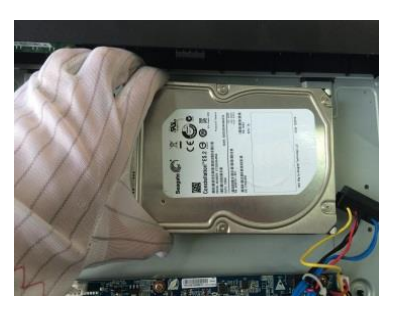

③Place the HDD in accordance with the four holes in the bottom.

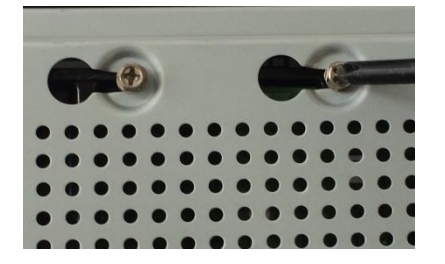

④Turn the device upside down and then turn the screws in firmly.

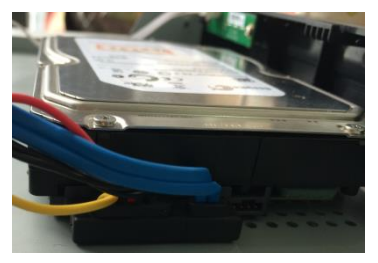

⑤Connect the HDD cable and power cable.

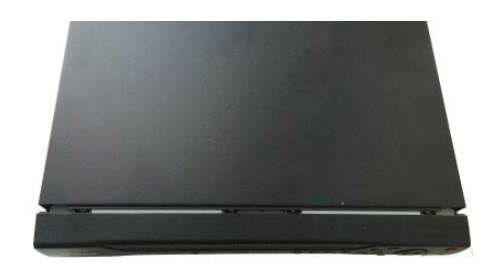

⑥Put the cover in accordance with the clip and then place the upper cover back. Secure the screws in the rear panel and the side panel.

#### **Note:**

- You can connect the HDD data cable and the power cable first and then fix the HDD in the device.
- Please pay attention to the front cover. It adopts the vertical sliding design. You need to push the clip first and then put down.

## 4. Front Panel

The front panel is shown as in [Figure 1.](#page-2-0)

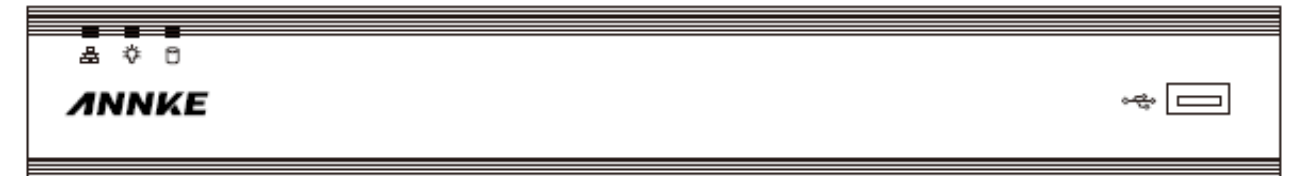

#### Figure 1

<span id="page-2-0"></span>Please refer to the following sheet for front panel button information.

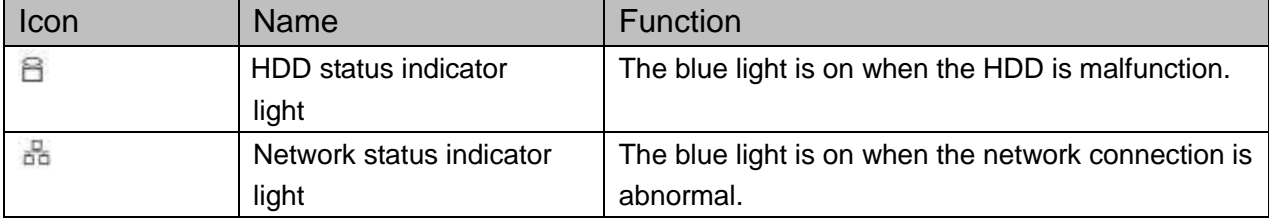

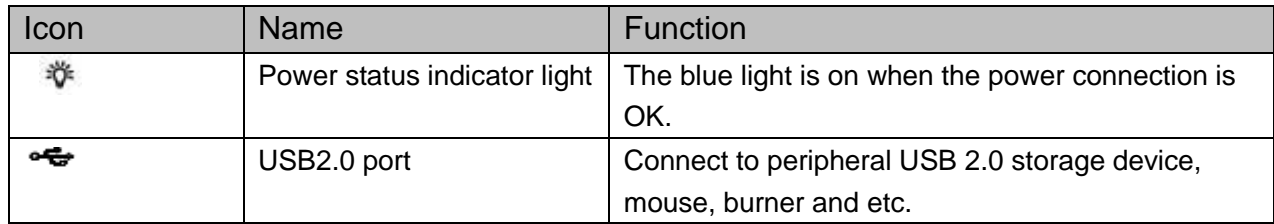

# 5. Rear Panel

Here we take the 4-channel series product rear panel as an example. See

## [Figure 2](#page-3-0).

<span id="page-3-0"></span>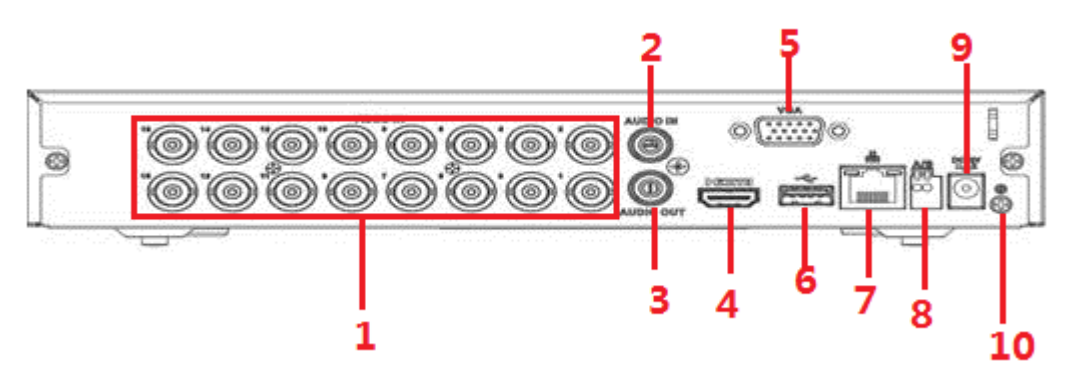

Figure 2

Please refer to the following sheet for detailed information.

| SN | <b>Name</b>  | <b>SN</b> | <b>Name</b>       | <b>SN</b> | Name         |
|----|--------------|-----------|-------------------|-----------|--------------|
|    | Video input  | 2         | Audio input       |           | Audio output |
| 4  | HDMI port    | 5         | Video VGA output  |           | USB port     |
|    | Network port | 8         | RS-485 input port | 9         | Power socket |
| 10 | GND port     |           |                   |           |              |

# 6. Local Login

After system booted up, default video display is in multiple-window mode. Click Enter or left click mouse, you can see the login interface. See [Figure 3.](#page-4-0) System consists of three accounts:

- Username: **admin**. Password: **admin**. (administrator, local and network)
- Username: **888888**. Password: **888888**. (administrator, local only)
- Username: **default**. Password: **default**. (hidden user) Hidden user "default" is for system interior use only and can not be deleted. When there is no login user, hidden user "default" automatically login. You can set some rights such as monitor for this user so that you can view some channel view without login.

#### **Note:**

- For security reason, please modify password after you first login.
- You can set to lock an account or not, password login attempt times, and account lock time.

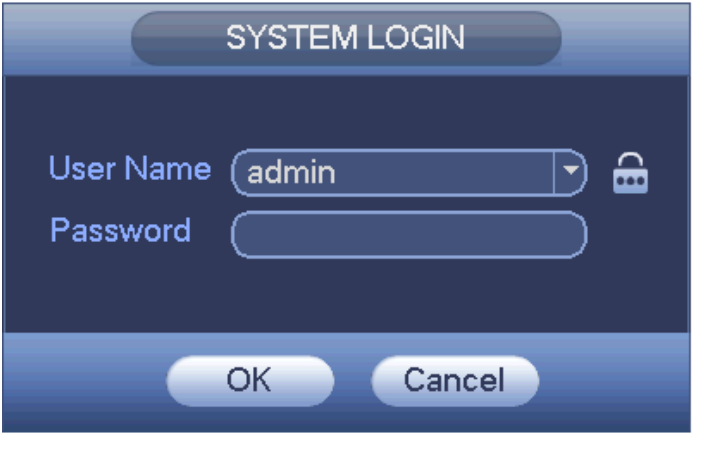

Figure 3

# <span id="page-4-0"></span>7. Web

Open IE and input DVR address in the address column. For example, if your DVR IP is

10.10.3.16, then please input http:// 10.10.3.16 in IE address column.

System pops up warning information to ask you whether install webrec.cab control or not. Please click yes button.

If you can't download the ActiveX file, please modify your IE security setup.

After installation, the interface is shown as below. See [Figure 4.](#page-4-1)

Please input your user name and password.

Default factory name is admin and password is admin.

**Note: For security reasons, please modify your password after you first login.**

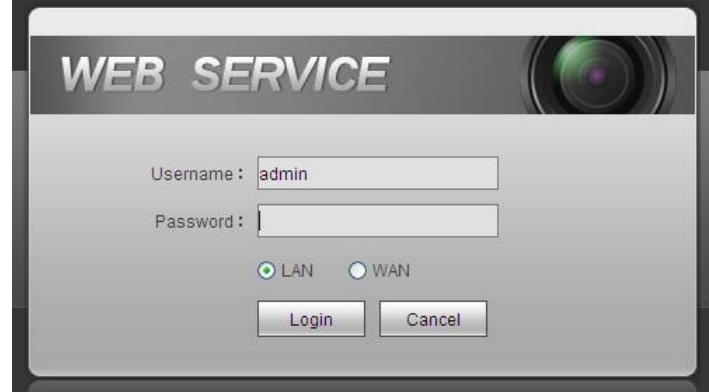

Figure 4

## <span id="page-4-1"></span>8. Accessing by mobile

## **Method 1**

You can use your cell phone to scan the QR code and add it to the cell phone client.

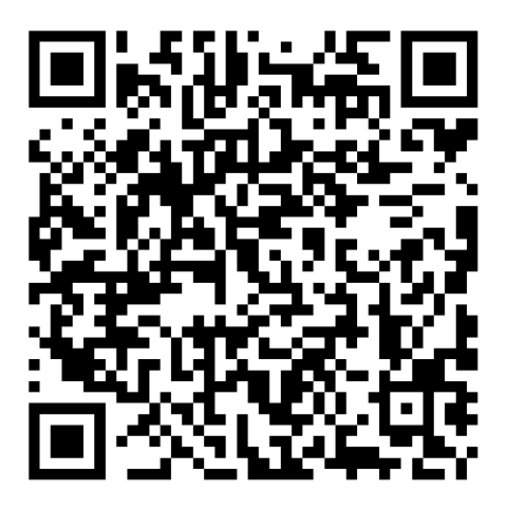

## **Method 2**

**•** Android:

Open Google Play app in your smart phone. Search EasyViewerLite, download it and install. iOS:

Open App Store app in your smart phone. Search EasyViewerLite, download it and install.

As in [Figure 3-](#page-6-0)5

 [,](#page-6-0) select the first icon to enter camera, select the second icon to enter door.

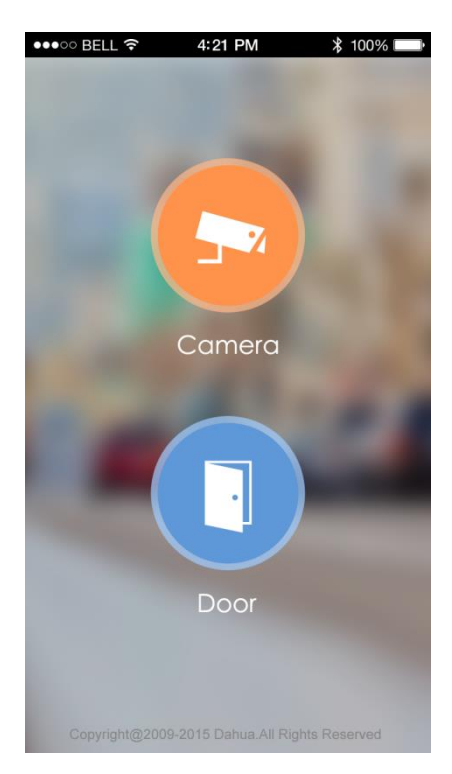

Figure 3- 5

#### <span id="page-6-0"></span>**Main Menu**

Enter camera, you will see Live Preview interface in [Figure 3-](#page-6-1) by default.

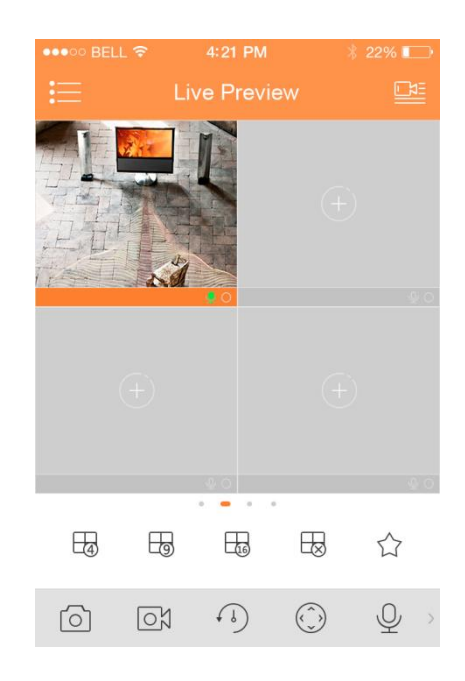

Figure 3- 6

<span id="page-6-1"></span>Click on  $\equiv$  , system displays main menu interface in [Figure 3-](#page-7-0).

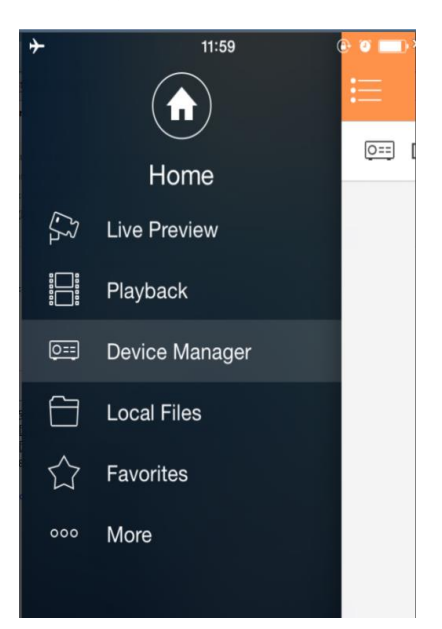

#### Figure 3- 7

<span id="page-7-0"></span>User can click on function in main menu to enter corresponding function interface. Main functions includes: Live Preview, Playback, Device Manager, Local Files, E-Map, Favorites, Alarm and etc.

## **Device Manager**

In Device Manager, you can add device, modify device info, remotely configure device, control alarm output, view HDD and delete. You also can import device list on cloud-end. Click on added device in the list, you can see its functional buttons.

## **Add Device**

To add device:

Step 1. In device manager interface, click on  $\overline{+}$  to enter add device interface, see 错误!未找 到引用源。.

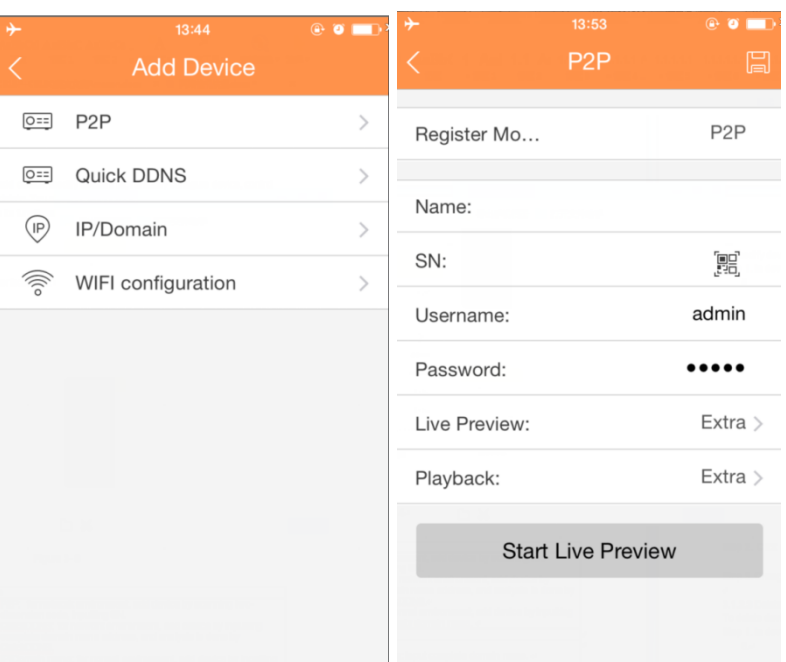

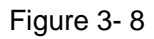

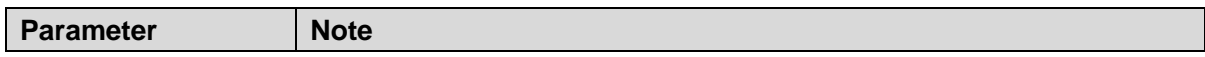

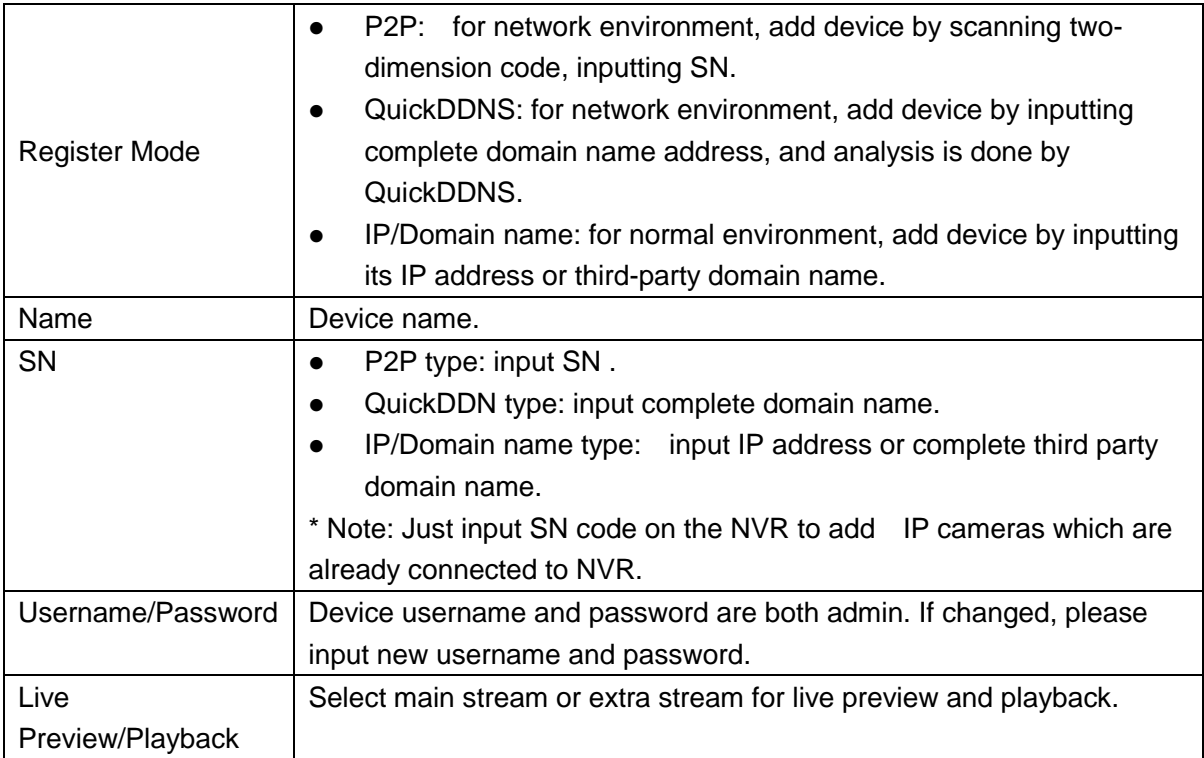

## **P2P**

 Via the SN from scanning the QR code, you can access the device in the WAN. Please refer to the P2P operation manual included in the resources CD. From main menu->Setting->Network- >P2P, you can go to the following interface, the P2P interface is shown as in 错误**!**未找到引用 源。

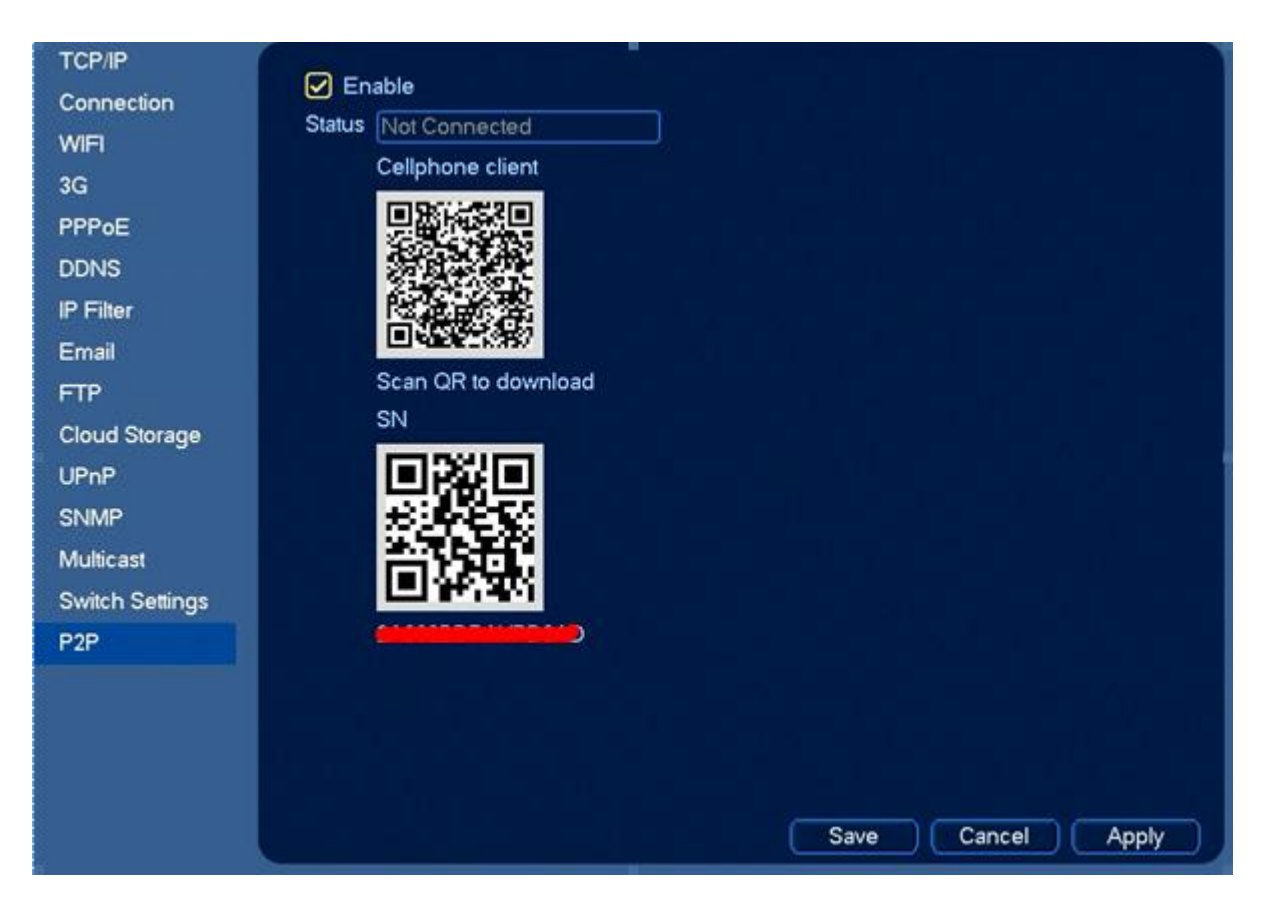

Figure 3- 9

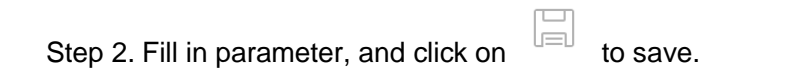

**Note**

- **This quick start guide is for reference only. Slight difference may be found in the user interface.**
- **All the designs and software here are subject to change without prior written notice.**
- **All trademarks and registered trademarks mentioned are the properties of their respective owners.**
- **If there is any uncertainty or controversy, please refer to the final explanation of us.**
- **Please visit our website or contact your local service engineer for more information.**

For further queries regarding the product, please refer to contact Customer care support here: Visit <http://www.annke.com/> Tech support: support@annke.com